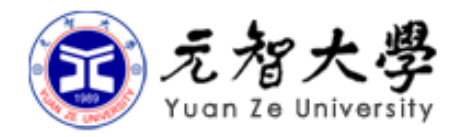

### INTRODUCTION TO INFORMATION SERVICES AND INFORMATION SECURITY

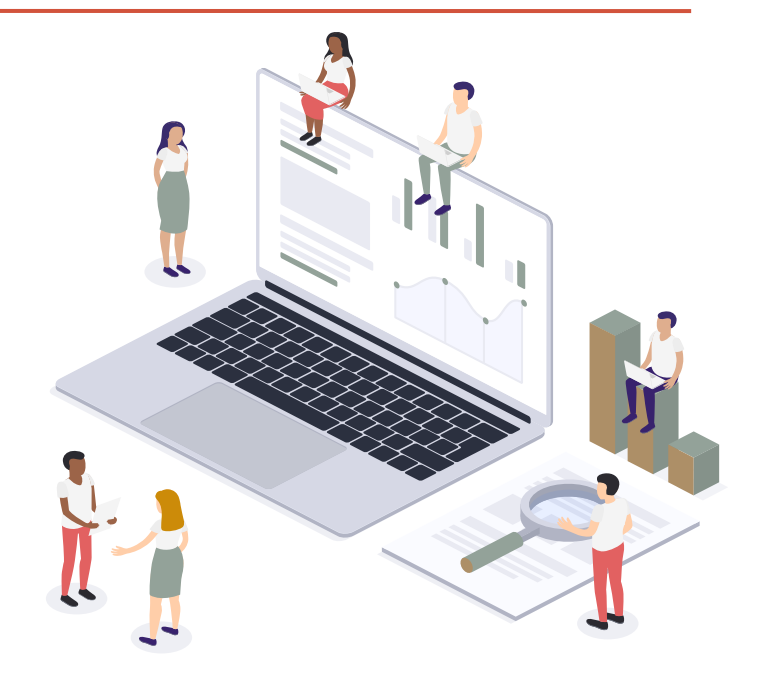

# **Outline**

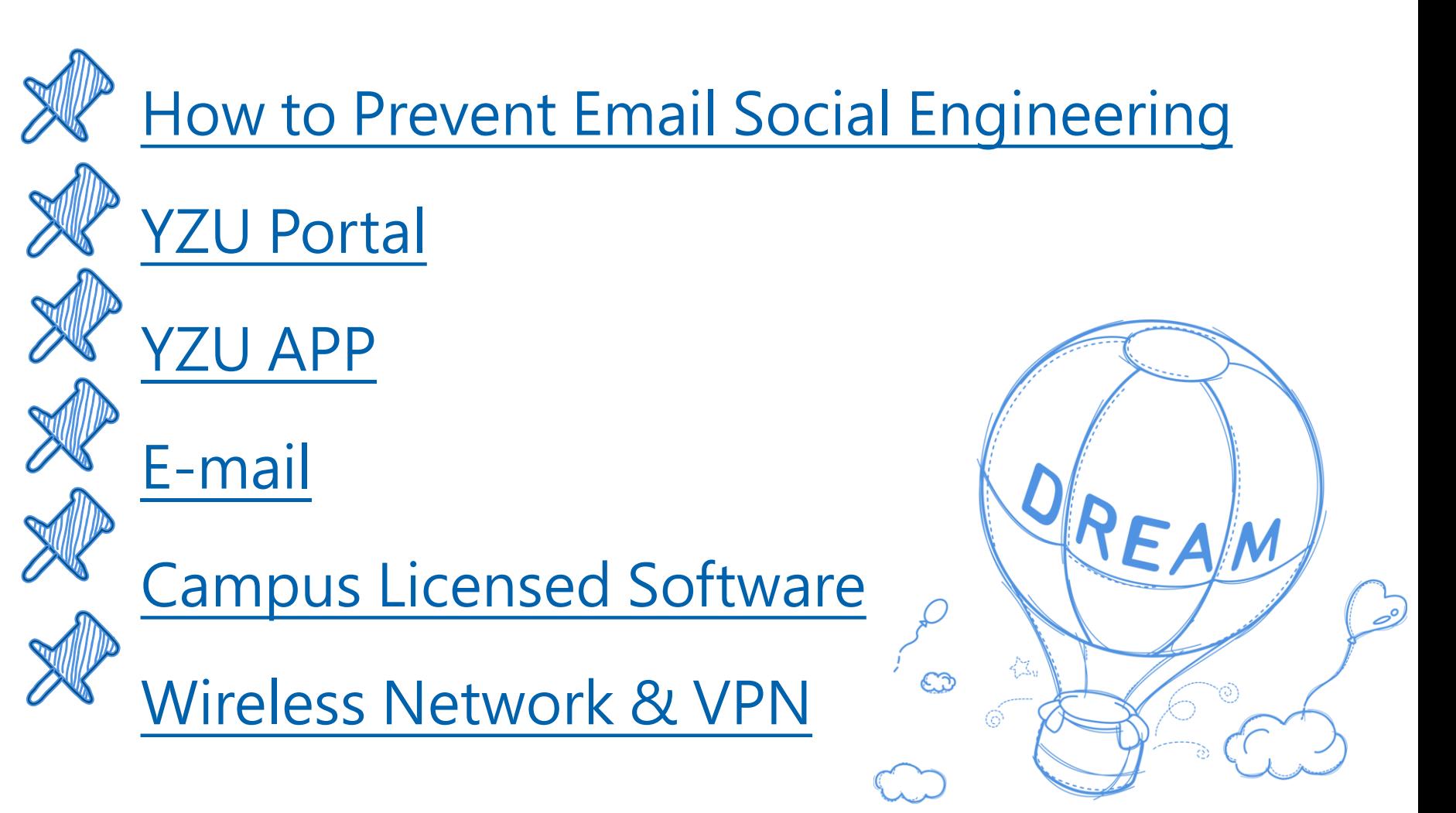

# <span id="page-2-0"></span>HOW TO PREVENT EMAIL SOCIAL ENGINEERING

Introduction to Information Security

#### What is Email Social Engineering

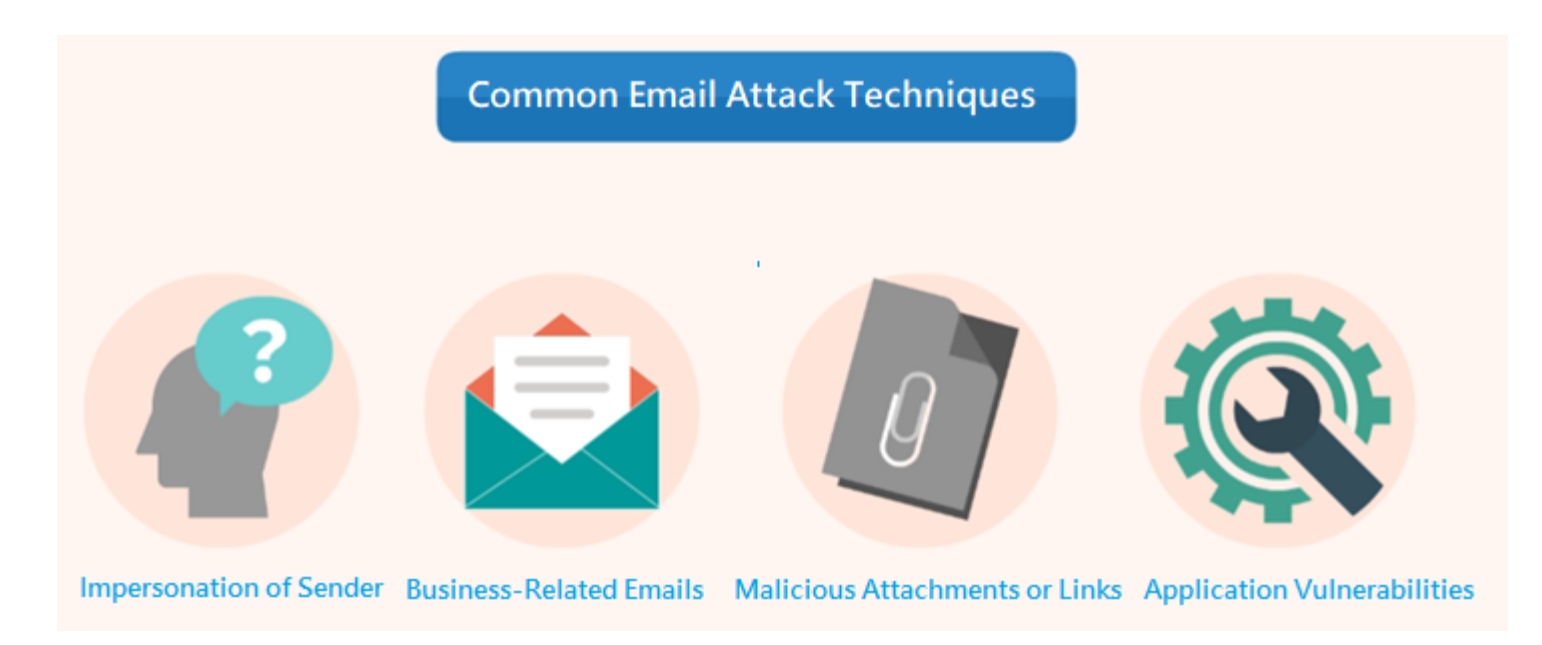

- Using email to impersonate others and send phishing emails
- Enticing you to click on email attachments to download malicious software or click on links in the email
- To deceive you into providing sensitive information, such as account passwords, social security numbers, or credit card numbers

#### Example: Email Social Engineering

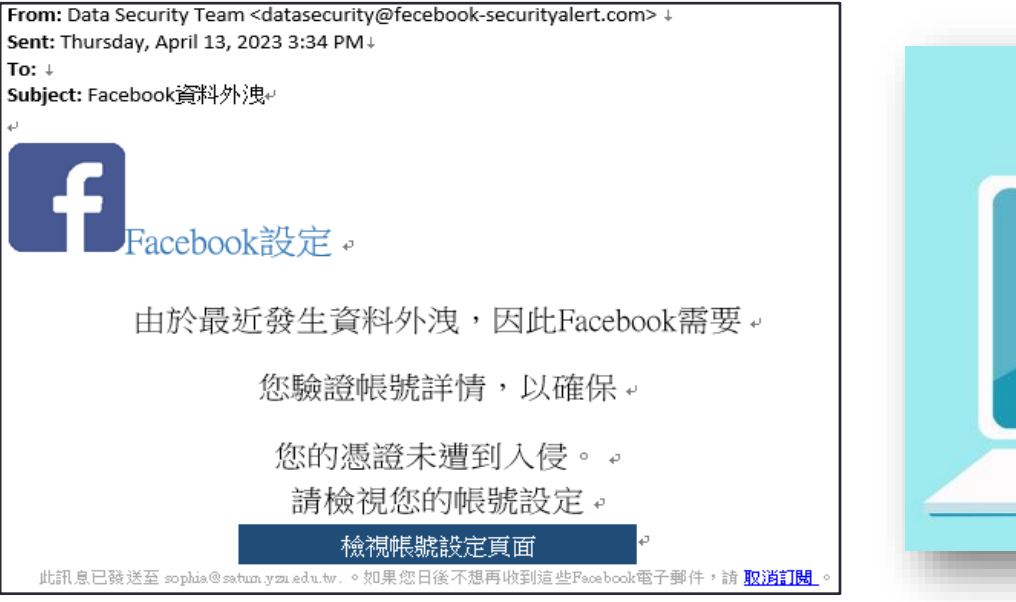

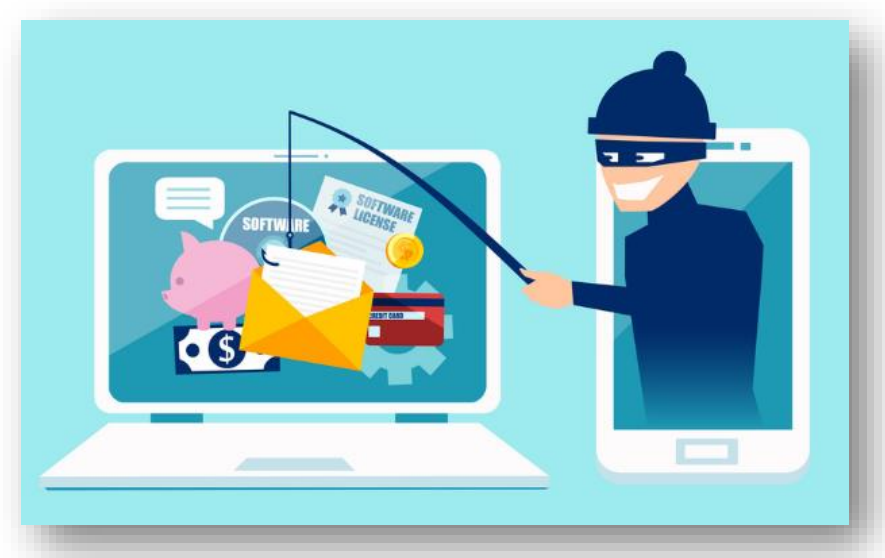

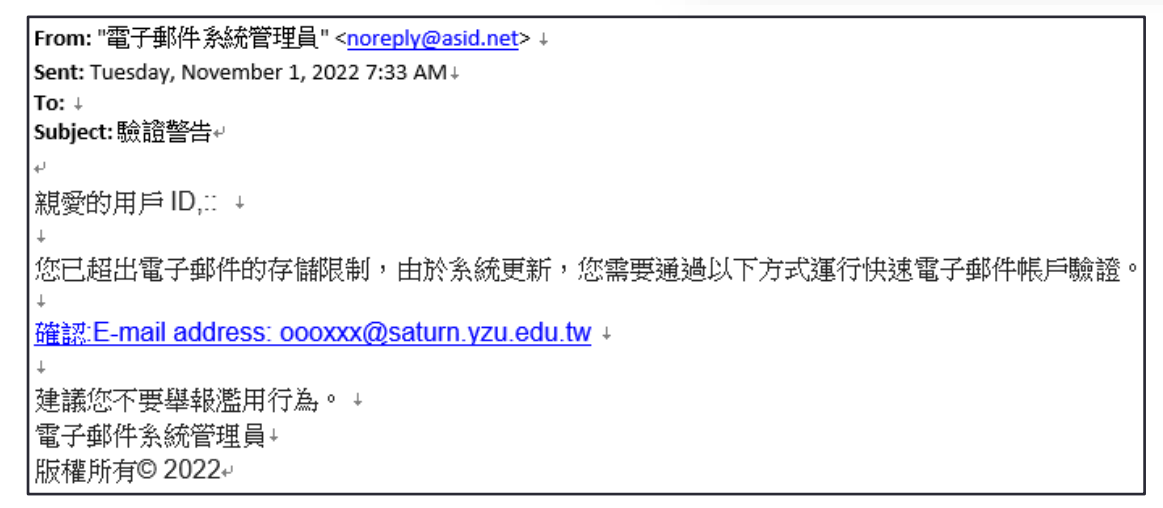

#### **The incorrect Email preview mode**

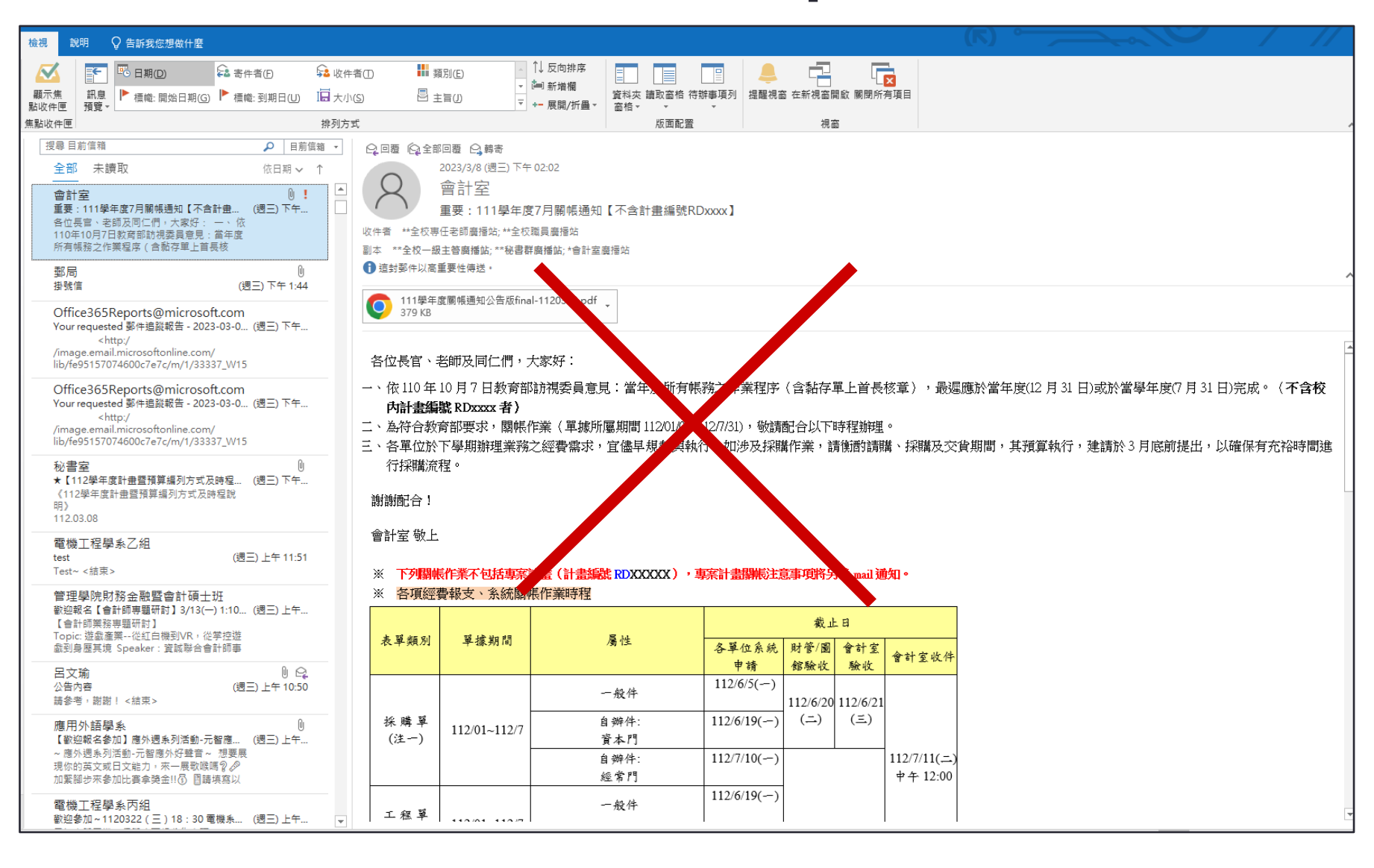

## **The correct Email preview mode**

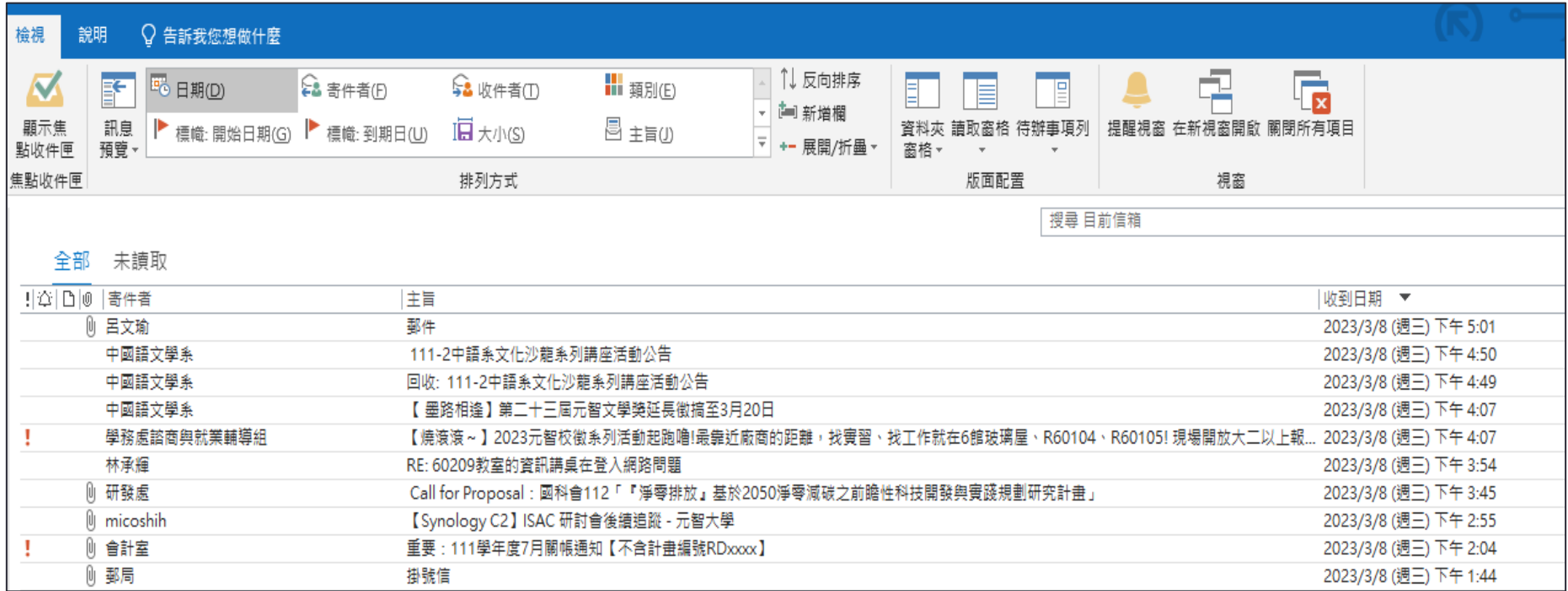

#### Disable email preview window and automatic image downloads

- Outlook Setting
- Webmail Setting
- Mobile Device Setting

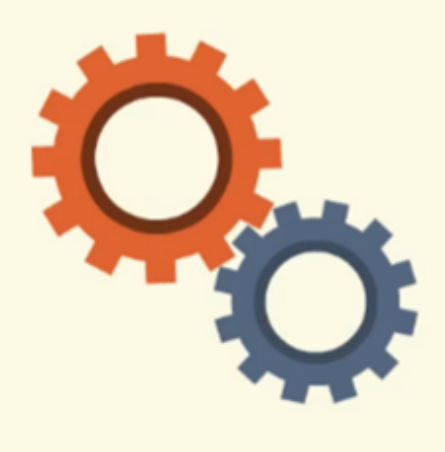

**Outlook Security Setting** 1. Close Reading Pane (Preview Pane)  $\overrightarrow{\bullet} \rightarrow \overrightarrow{\bullet}$ 2. Read Email in Plain Text Chtml **3.Disable Attachment Preview 4.Disable Automatic Image Downloads** 

# <span id="page-8-0"></span>YZU PORTAL

Introduction to Information System Services

#### PORTAL

- Individualized Information Services
- URL: <https://portalx.yzu.edu.tw/>

Current Students Prospective Students Faculty/Staff Alumni 国元智大学 **Portal** m Library . O Freshmen . Calendar . SIT Services  $\left(\begin{matrix} \mathbb{R} \\ \mathbb{W} \end{matrix}\right)$   $\left(\begin{matrix} \mathbb{Q} \\ \mathbb{Q} \end{matrix}\right)$ Academics Administration ESDG Account Password **reCAPTCHA** \*\*Held Language switching Hot Page <sup>o</sup> Office of Student Affairs Library 文化中心】 2023.10.19 酱版【導生介面】取消方式【學務處】 <sup>o</sup> Military Education Office 10.19 【轉知】國家圖書館2023「查找資料,國圖有禮」線上問 · Physical Education Office , 歡迎踴躍參加!【圖書館】 <sup>o</sup> College of Management 2023.10.19 【輔知】原青講座-記憶砌成的石階【圖書館】 2023 10.19 「試用]《科學線上資料平喜》《麥迪西TV·現場直播古典音樂 <sup>o</sup> Department of Electrical Engineering 我的元智 一手搞定 點名新功能 只要拿出手搬掐一拍

> 出眼無需等待 1.智APP一定點到你!

**O** App

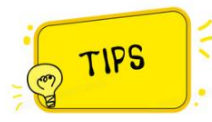

- For student accounts, please use "S+ student ID".
- For domestic students, the initial login password is your ID number (please use uppercase letters for English characters).
- For non-domestic students, the initial login password is your birthdate in the Gregorian calendar format
- After logging in, please be sure to change your password

#### Portal Homepage Functionality

#### 1.Exclusive Page 2.Application System

#### 3.Dynamic wall 4.Individual Calendar

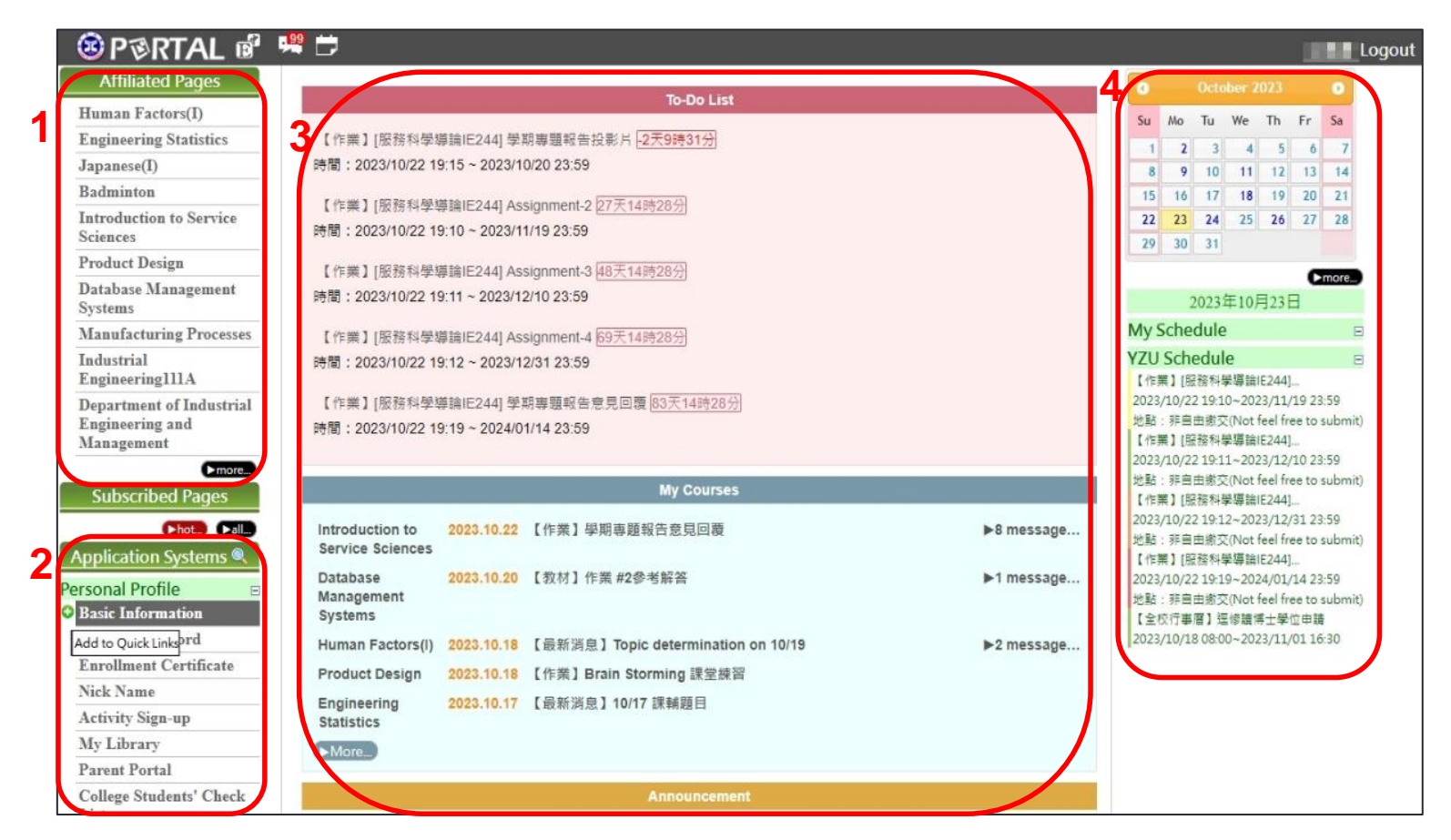

#### Portal Homepage Functionality

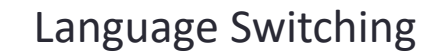

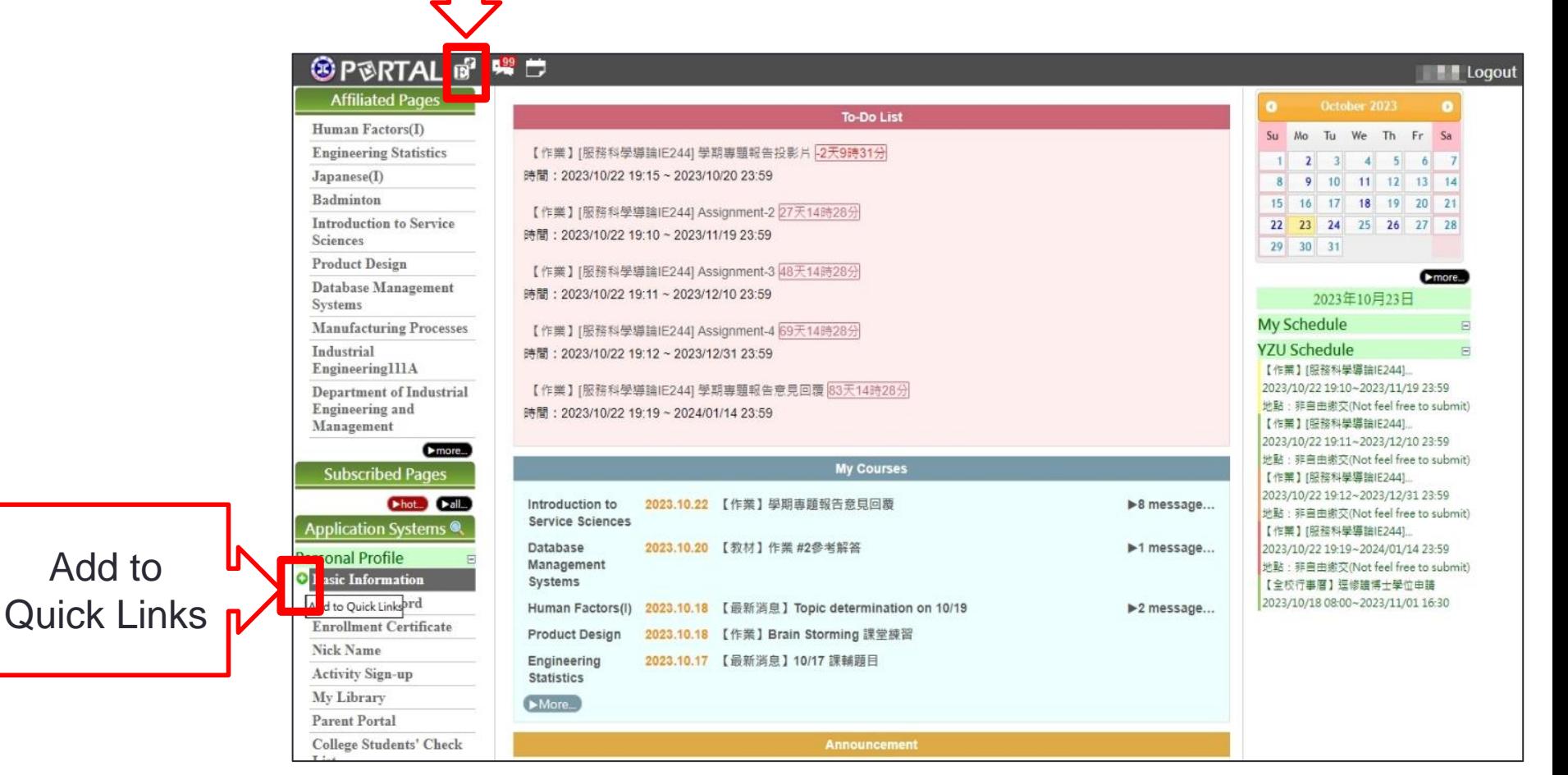

• Move the mouse to the front of the function and a + sign will appear.

#### Password Security Policy

- Your password must consist of a minimum of 8 characters and include at least one uppercase letter, one lowercase letter, one numeral, and one special character.
- Change passwords every 3 months : Portal  $\rightarrow$  Personal Profile  $\rightarrow$  Change Password

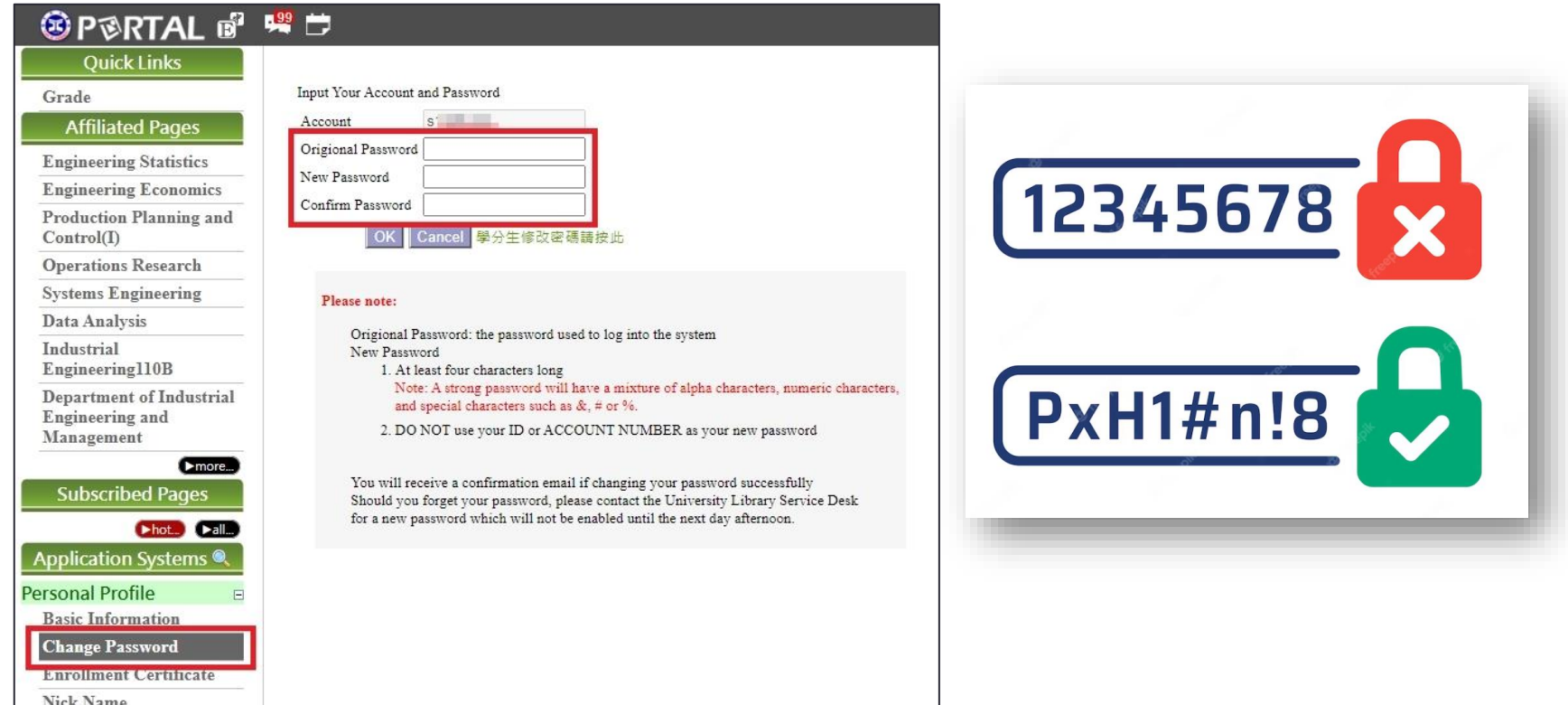

#### Exclusive course (Virtual Classroom)

- News
- Materials
- Homework

®Pi Ou Grade **Affilia** *C* Enginee

Systems

**Subsci** 

Applicati **Personal F** 

Change

Activity

- Discussion
- Grades
- Contact
- Syllabus

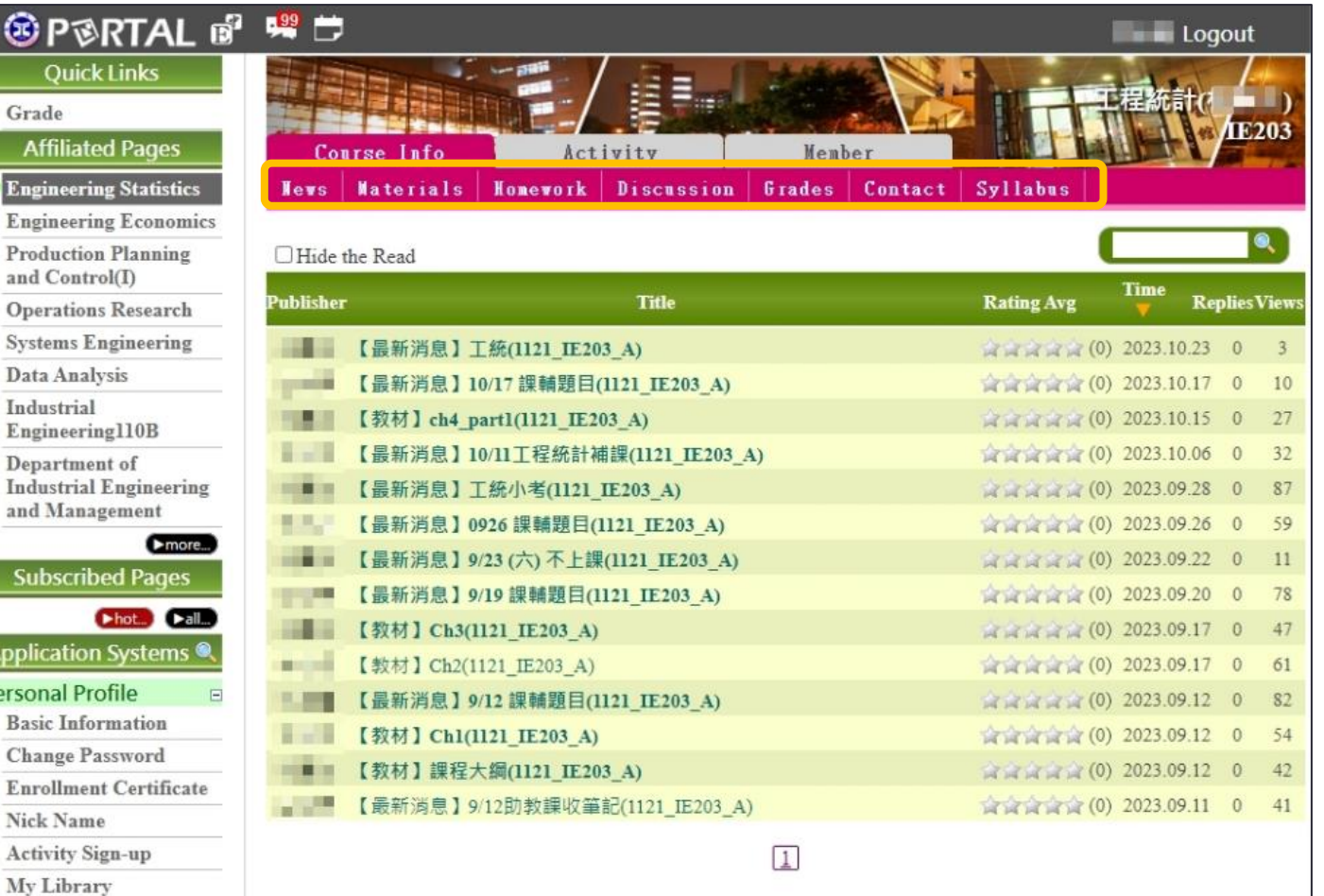

### Activity Sign-up

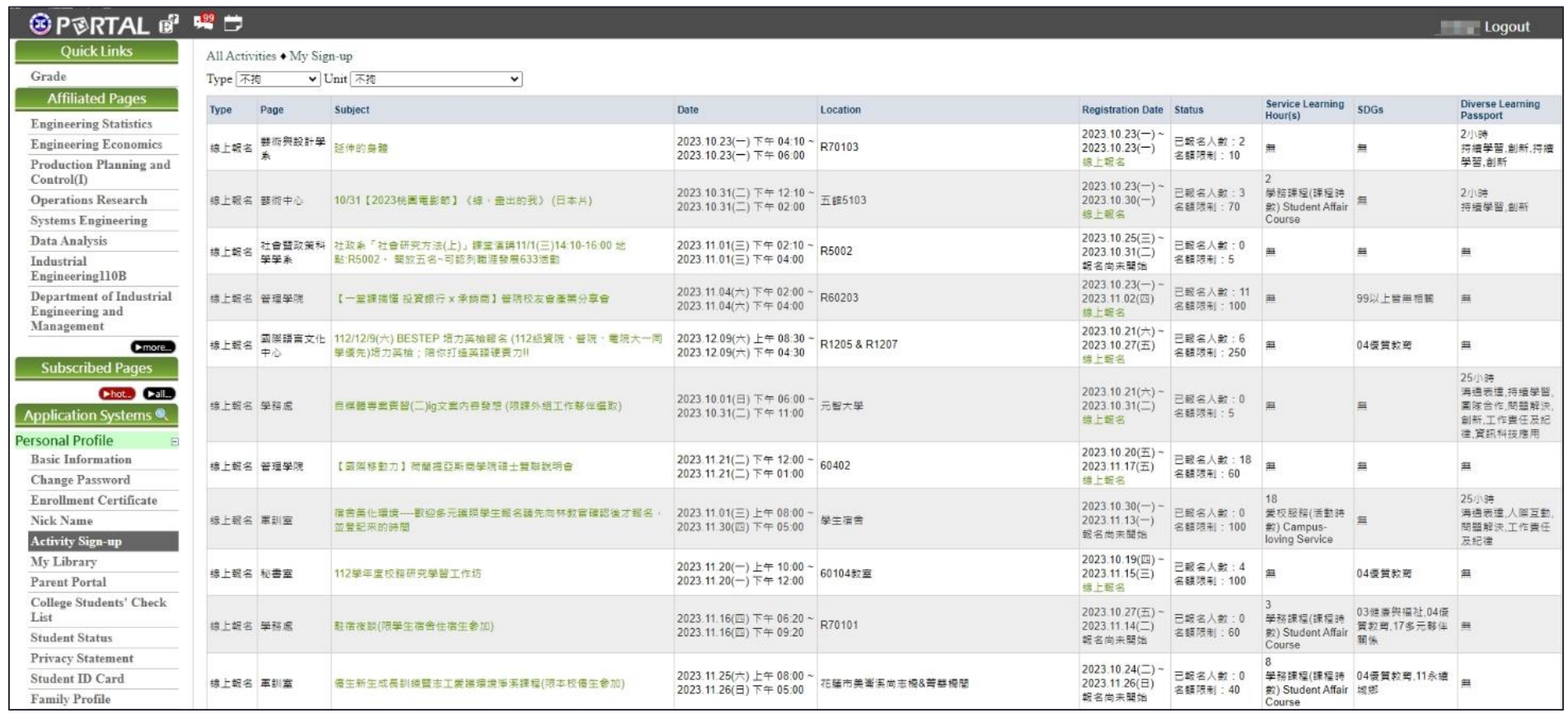

## <span id="page-15-0"></span>YZU APP

Introduction to Information System Services

#### YZU APP

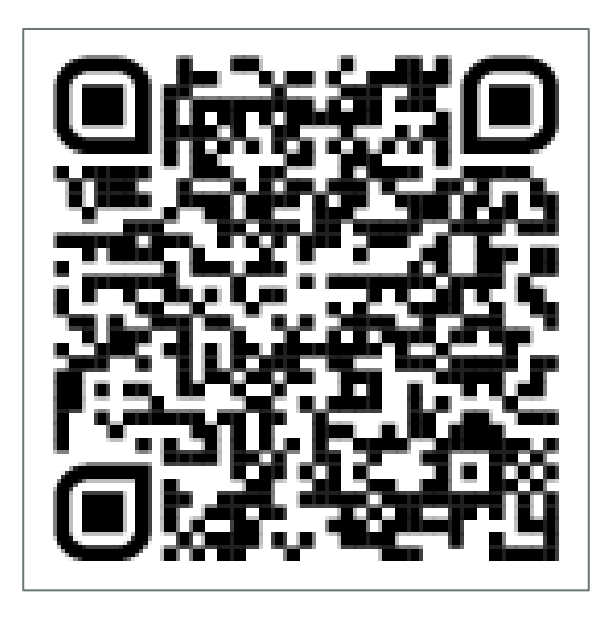

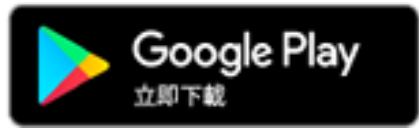

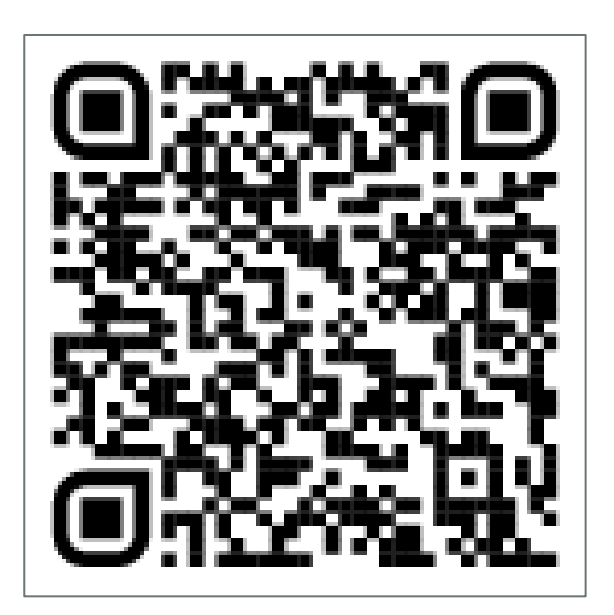

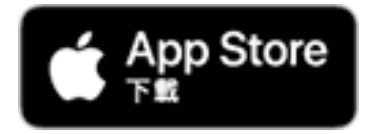

#### YZU APP

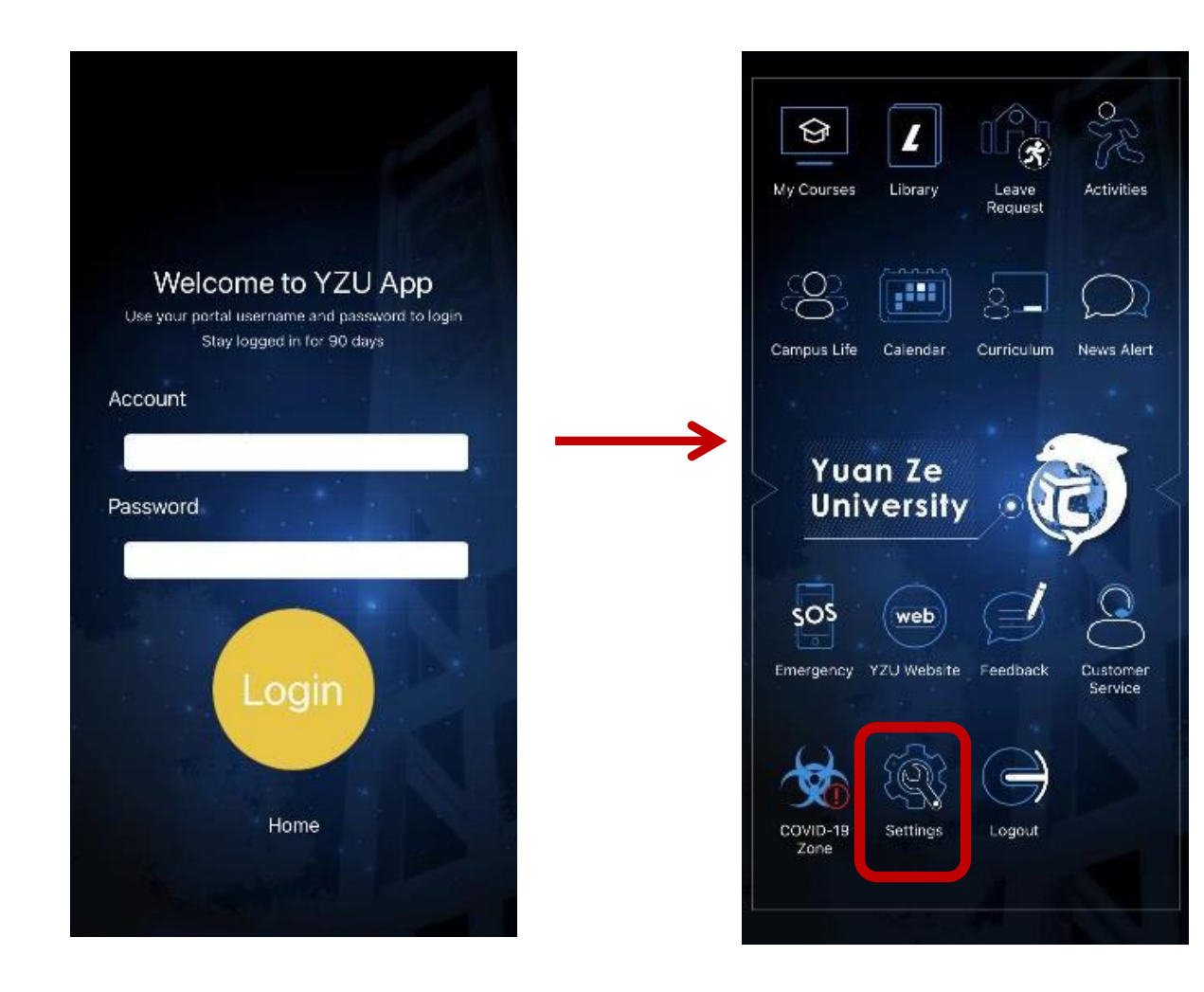

https://www.yzu.edu.tw/ [admin/is/index.php/tw/s](https://www.yzu.edu.tw/admin/is/index.php/tw/support/yzuapp) upport/yzuapp

• Language switching: Setting → Language

#### Course Selection

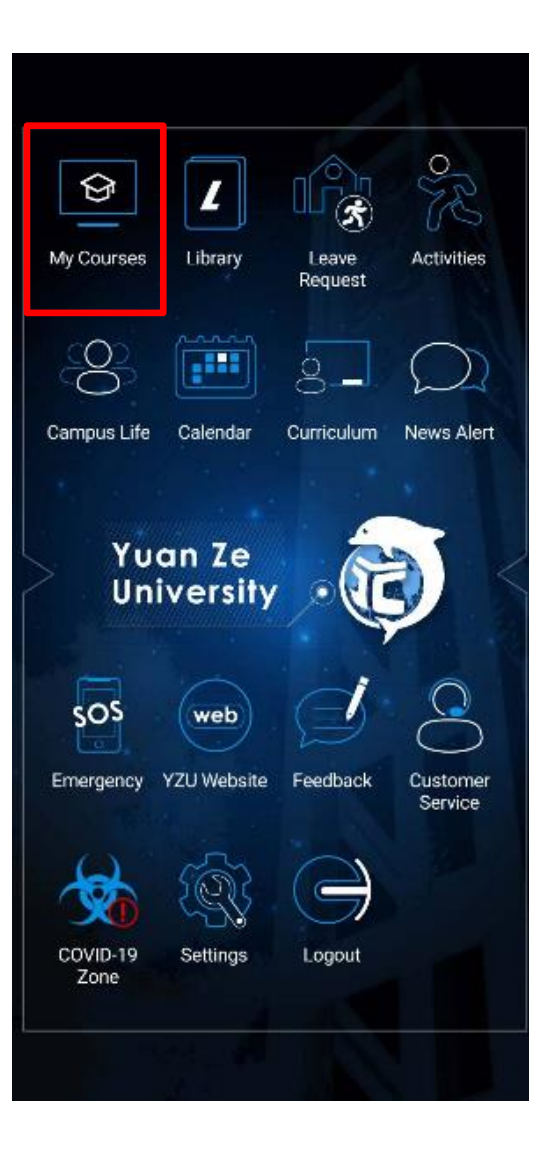

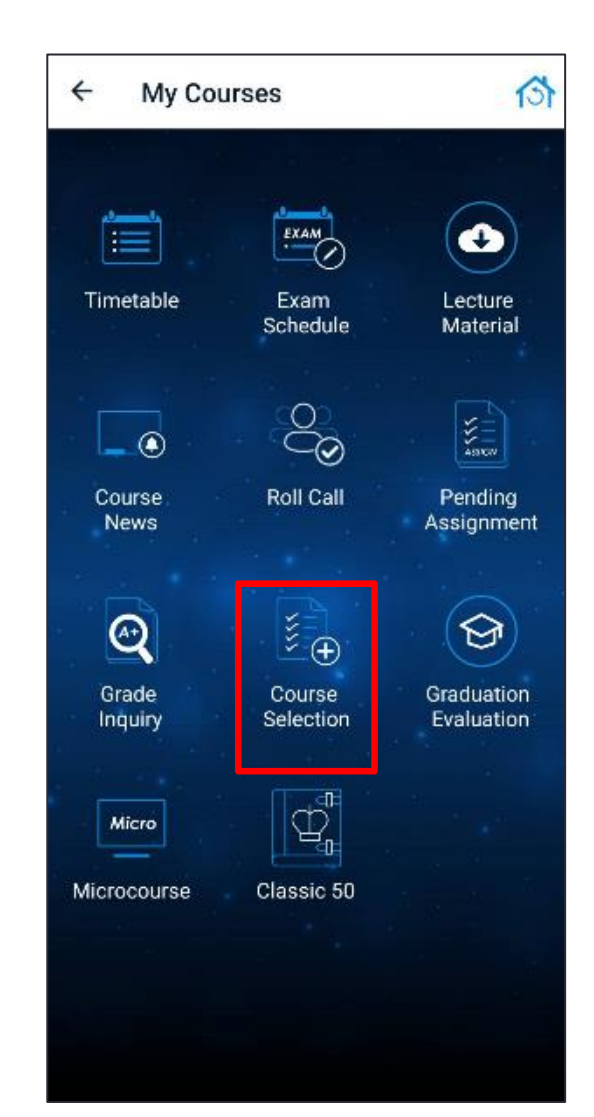

#### Roll Call & Self Sign In

- The teacher initiates the roll call. Manually / Automatically
- Detailed operation manual:
	- <https://app.yzu.edu.tw/yzuapp/>

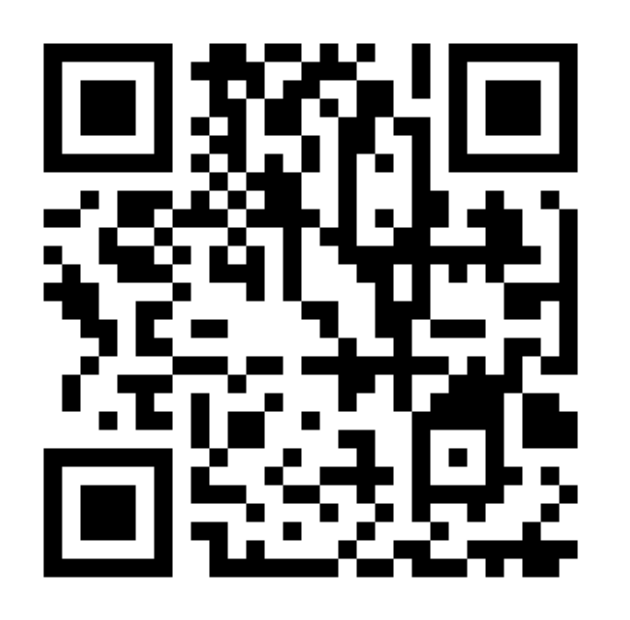

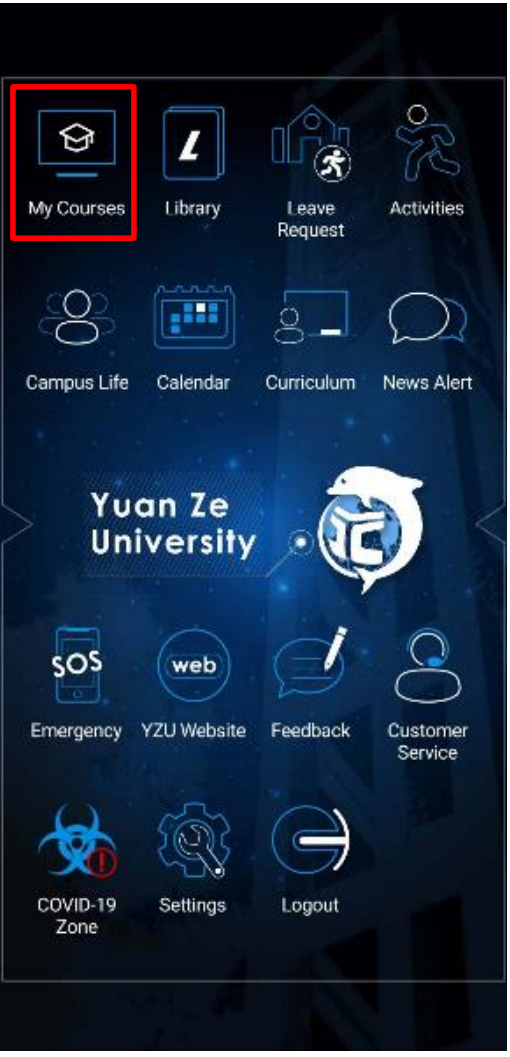

#### Roll Call & Self Sign In

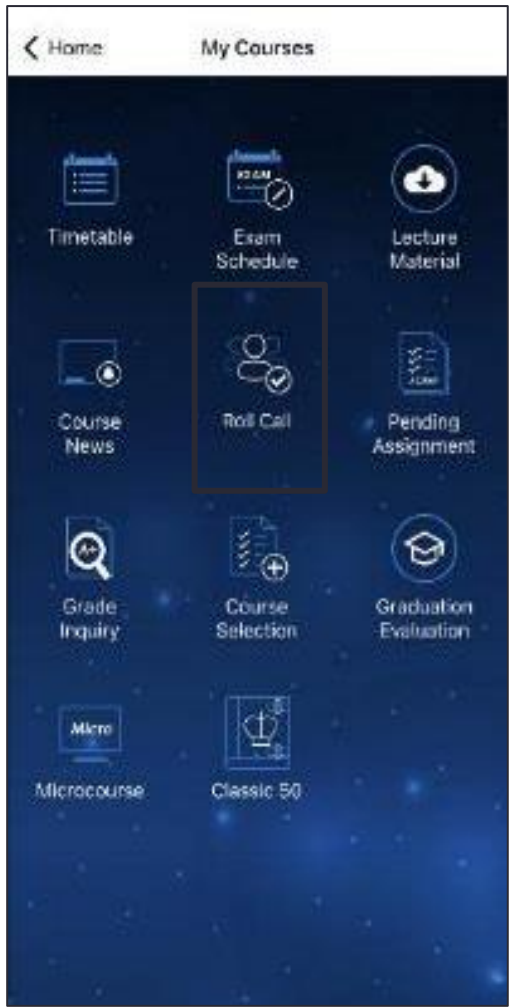

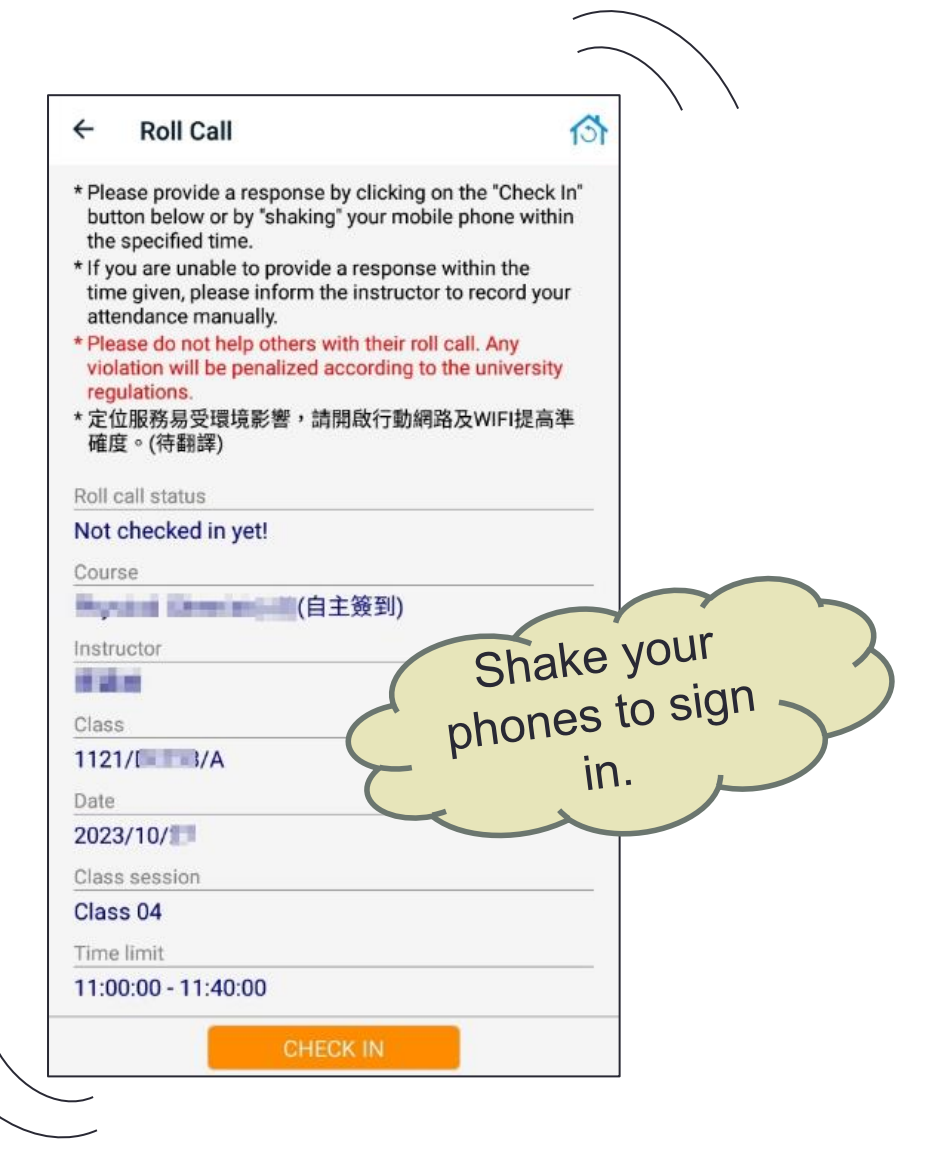

#### Library Pass

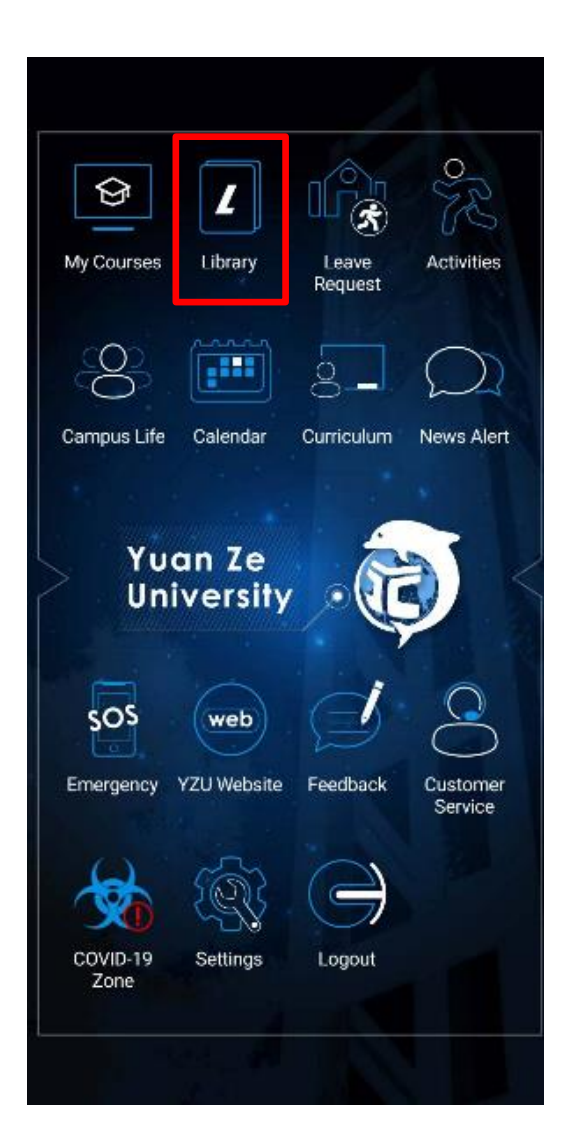

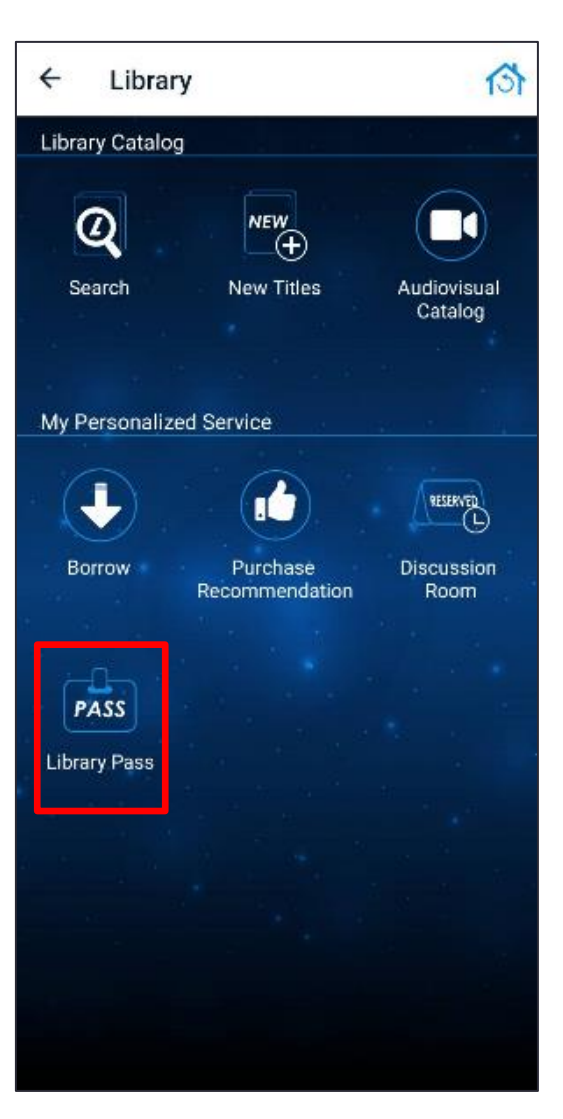

 $\leftarrow$ **Library Pass**  $\circ$ \* This pass is for library entrance and loan identification purposes. \*A library daily pass is only valid for a day. You are given 5 times per day to log in again once tuo bennol \* It is eligible for legal account holder only. Any violation is prohibited.

Valid date: 2023/10/27 Number of logins: 1

**Contractor** 

**RELOAD THE PASS** 

#### Activity Sign In

Detailed operation manual:

[https://www.yzu.edu.tw/admin/is/files/APP/YZUAPPActivityGuide\\_1120601.pdf](https://www.yzu.edu.tw/admin/is/files/APP/YZUAPPActivityGuide_1120601.pdf)

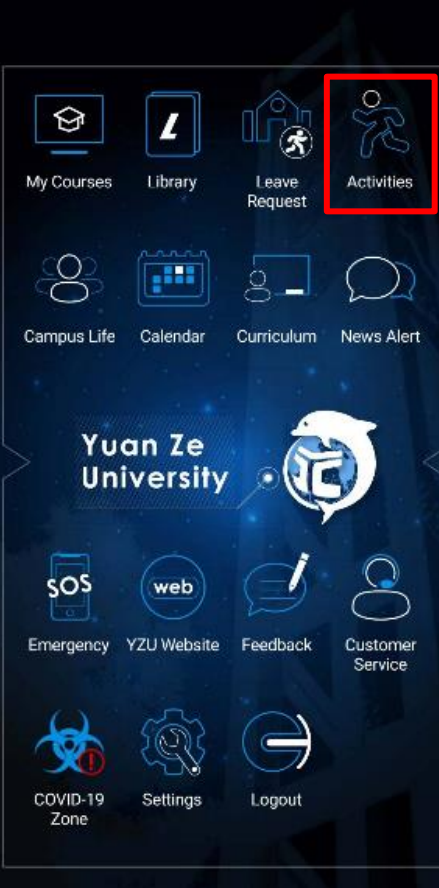

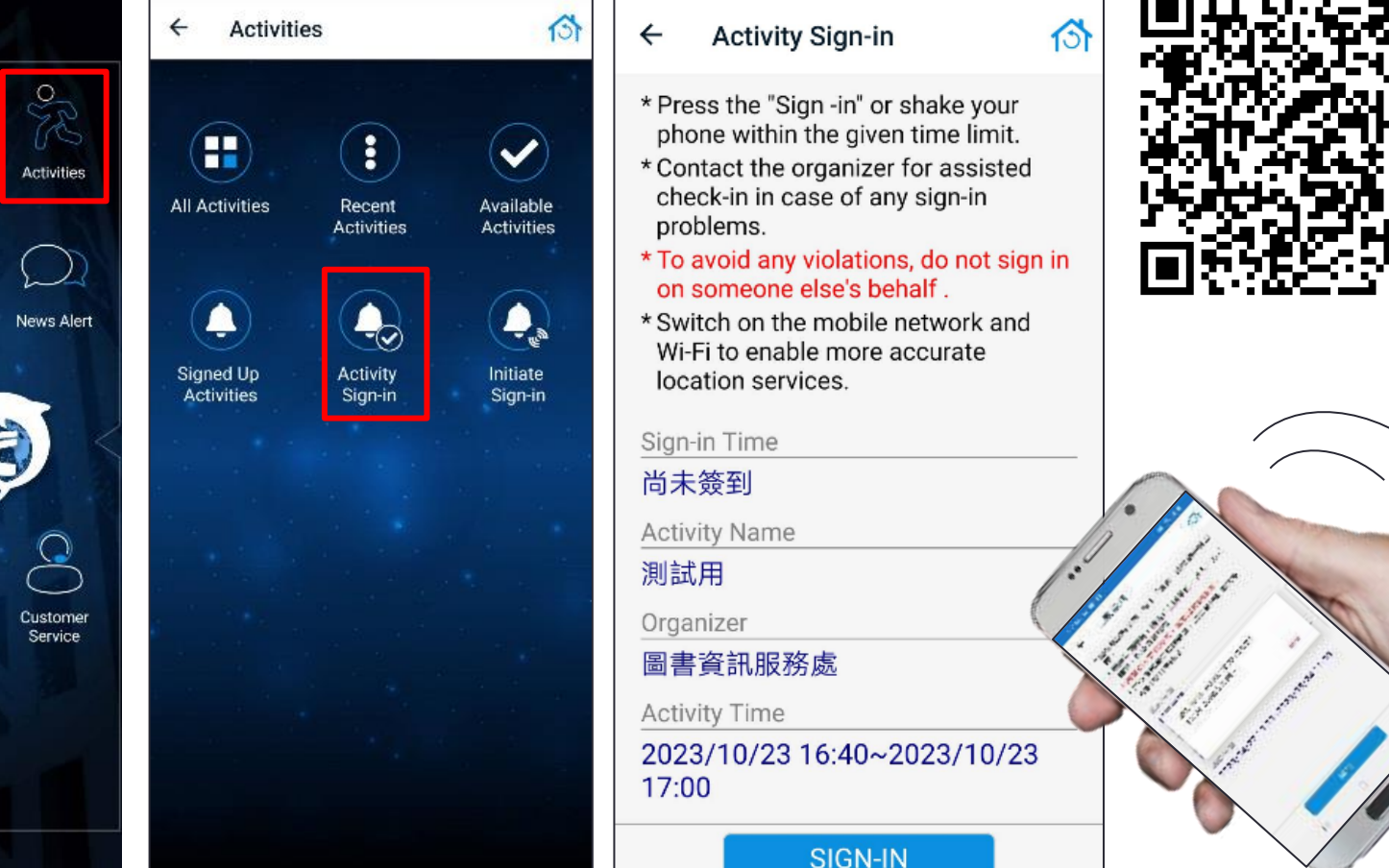

## <span id="page-23-0"></span>E-MAIL

Introduction to Information Services

## E-mail

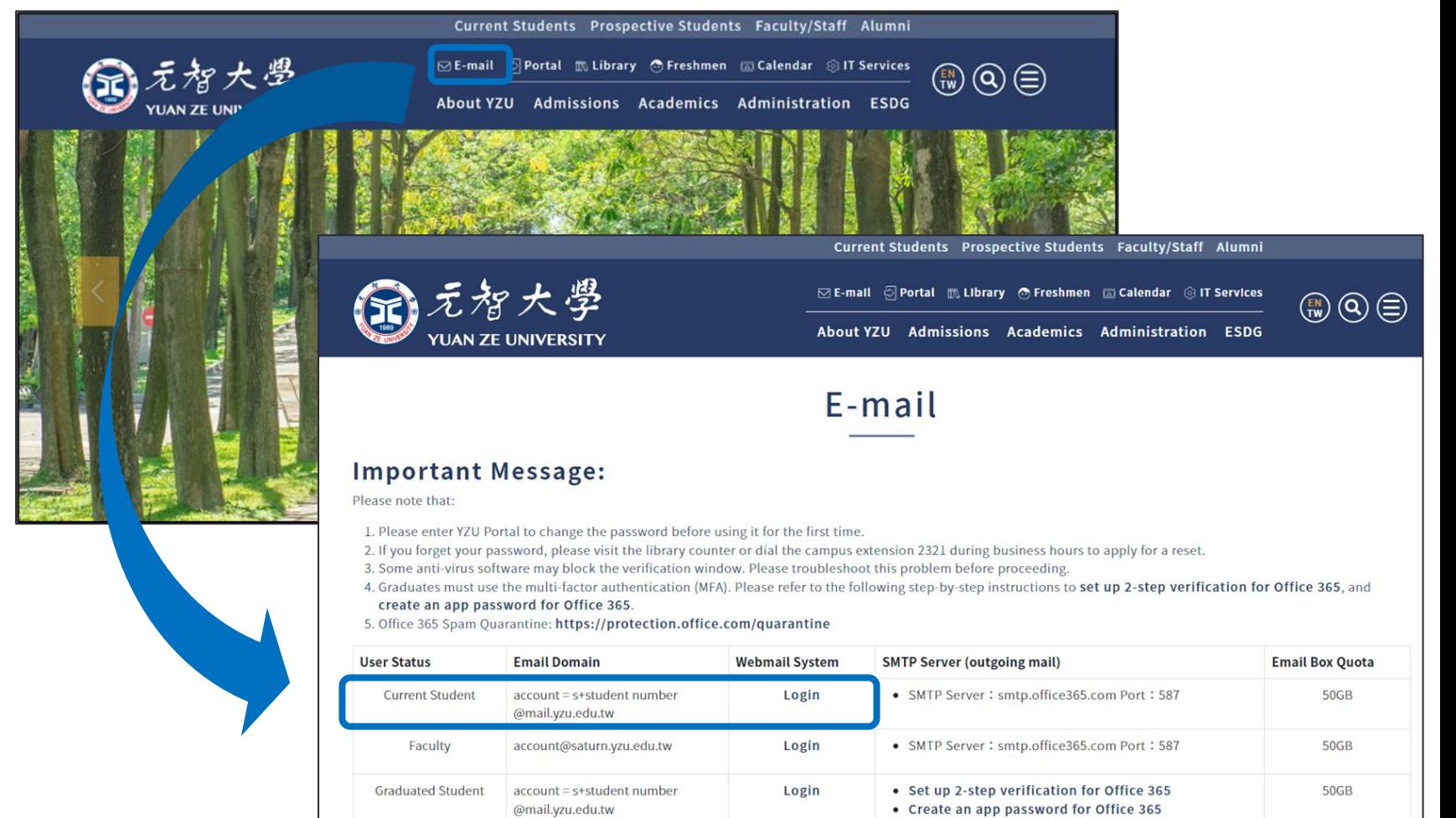

#### How to Log In

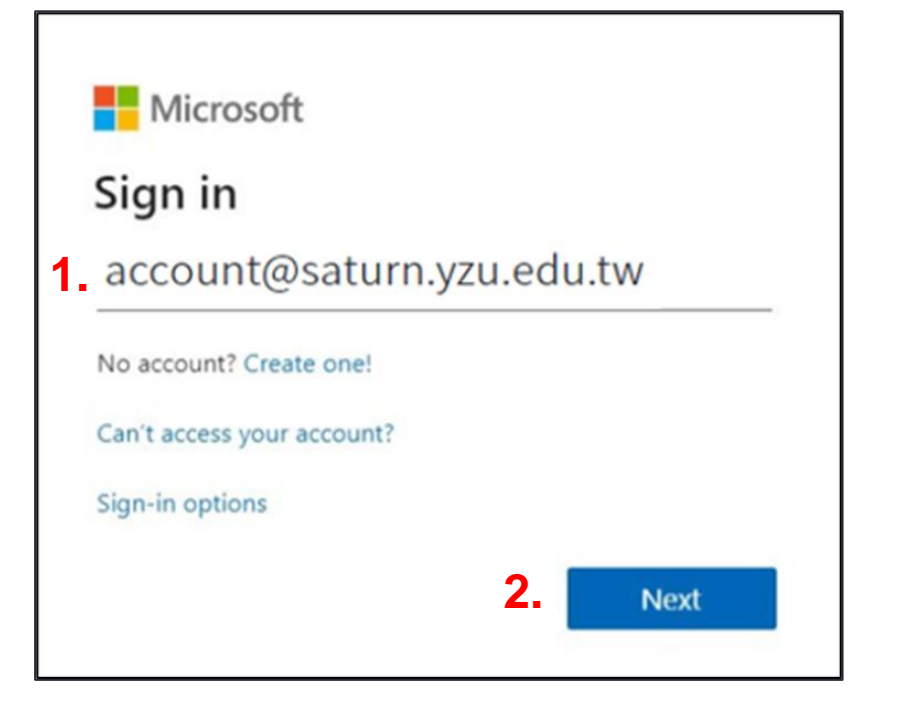

- 1. Key in email address ex: [s1109999@mail.yzu.edu.tw](mailto:s1109999@mail.yzu.edu.tw)
- 2. Next

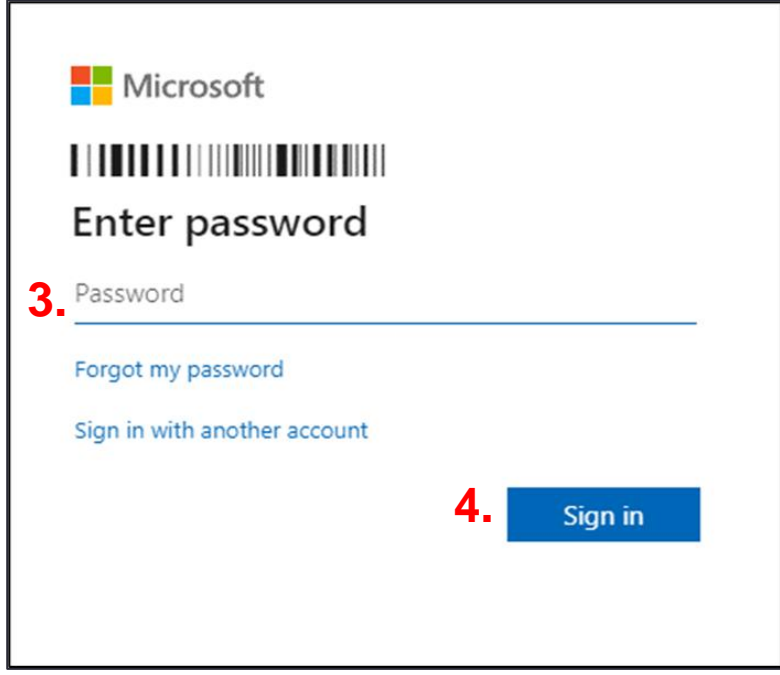

- 3. Key in Password (Same Password as Portal)
- 4. Sign in

## Microsoft 365

- [https://www.office.com](https://www.office.com/), Enter your username and password (the same as your Portal username and password ).
- Cloud Storage: 1TB (Including M365, OneDrive, Teams, and other related services)
- On the Microsoft 365 platform, there are many common functions to choose from.

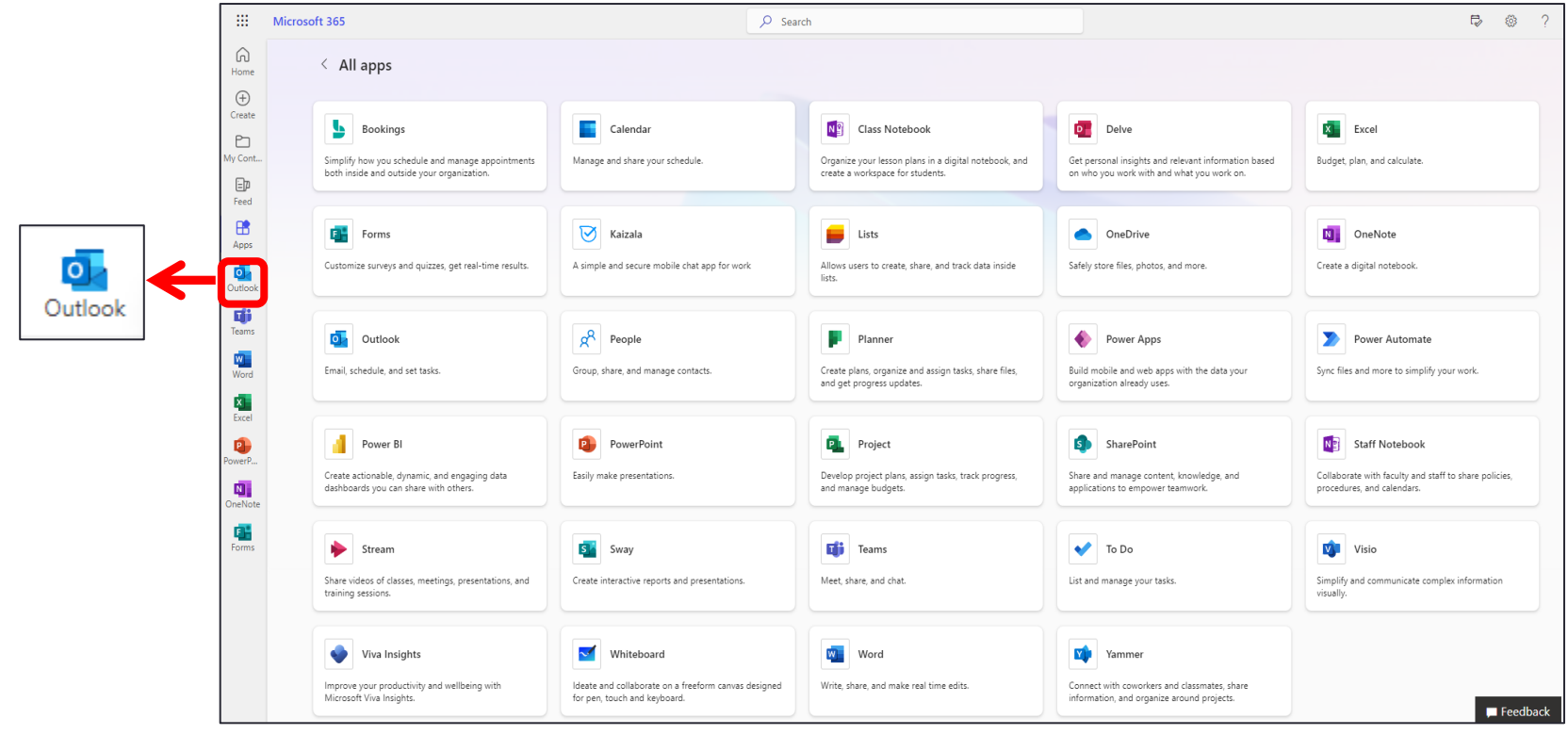

#### Outlook App

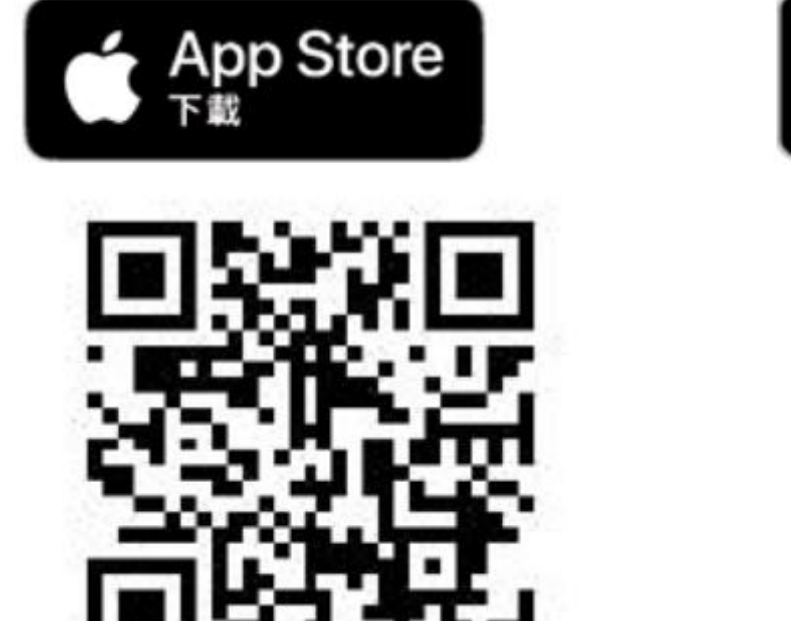

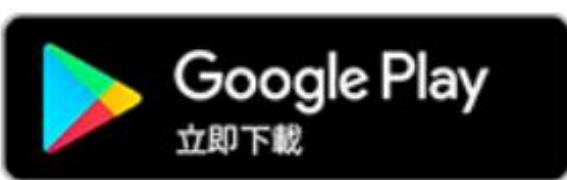

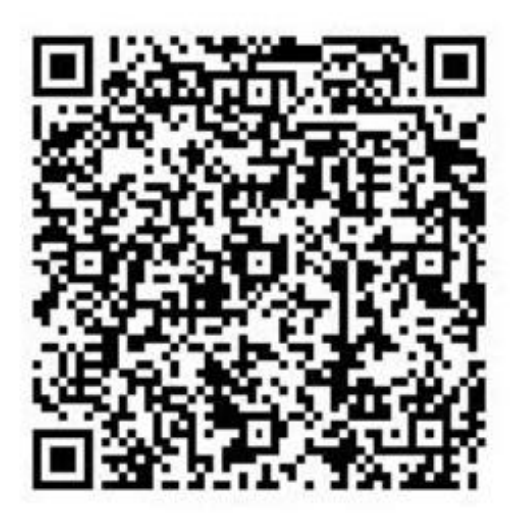

Outlook App (iOS) [User Manual](https://support.microsoft.com/en-us/office/set-up-the-outlook-app-for-ios-b2de2161-cc1d-49ef-9ef9-81acd1c8e234) [Outlook App\(Android\) User Manual](https://support.microsoft.com/en-us/office/set-up-email-in-the-outlook-for-android-app-886db551-8dfa-4fd5-b835-f8e532091872)

#### <span id="page-28-0"></span>CAMPUS LICENSED SOFTWARE

Introduction to Information Services

## CAMPUS LICENSED SOFTWARE

#### ◆Software List:

- ➢ Windows 10/11 Upgrades
- ➢ Microsoft Office Professional
- ➢ Microsoft 365
- ➢ Kaspersky
- $\triangleright$  SAS
- ◆How to download?
	- ➢ <https://vls.yzu.edu.tw/WebHD/>
	- $\triangleright$  Enter your username and password (the same as your Portal credentials), then download the required software as needed
	- ➢ If you have any questions, please call the Section of Network and Media 03-4638800 #2325 or email to [isdept@saturn.yzu.edu.tw](mailto:isdept@saturn.yzu.edu.tw)

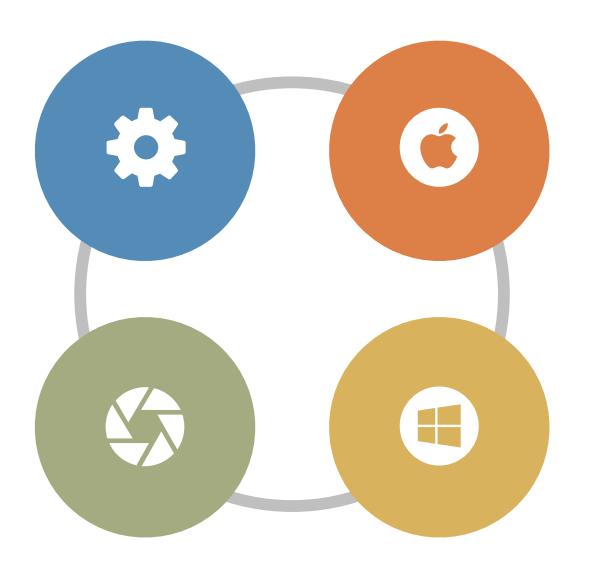

### <span id="page-30-0"></span>WIRELESS NETWORK & VPN

Introduction to Information Services

## Wireless Network Usage Settings

**Using Wireless Network on Campus**

- TCP/IP: Set to obtain an IP address automatically, SSID: Connect to 'YZUWLAN,' and open a browser to log in with your username and password
- [Please refer to the setup instructions](https://www.yzu.edu.tw/admin/is/index.php/en-us/2015-03-19-06-08-46/2015-07-20-06-31-37)

#### **Using Wireless Network Across Campuses**

• Our university has joined the 「TANet Wireless Network Roaming Exchange

Center」 campus wireless roaming program. When our faculty and students visit other participating schools and wish to use their wireless network, they only need to enter their full university email address, and password to gain access

• Information about Schools Participating in the Roaming Program: TANet [Wireless Network Roaming Exchange Center](http://roamingcenter.ndhu.edu.tw/)

#### SSL VPN

#### ◆How to use?

- ➢ Download and Install GlobalProtect agent
- ➢ Add a connection setting and enter sslvpn.yzu.edu.tw, then click 'Connect.'
- ➢ Use your PORTAL account and password to log in to the VPN service.
- ➢ Refer to the user manual for further instructions

<https://www.yzu.edu.tw/admin/is/index.php/en-us/2015-03-19-06-08-46/ssl-vpn>

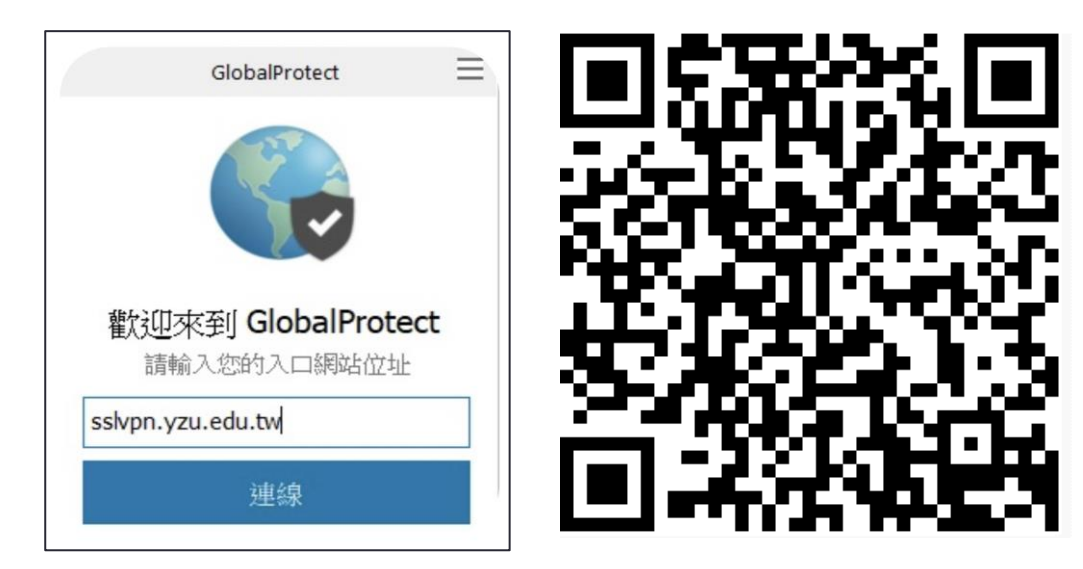

#### REMOTE LEARNING PLATFORM

Introduction to Information Services

## Remote Learning Platform

- Our school currently uses the "Microsoft Teams" as the distance learning platform
- It can be accessed on both computers and mobile devices
- You can log in using your campus-specific username and password
- [For more information and guidance, please refer to the following Teams](https://support.microsoft.com/en-us/office/microsoft-teams-video-training-4f108e54-240b-4351-8084-b1089f0d21d7) **Operation**
- MS Teams Installation Guide

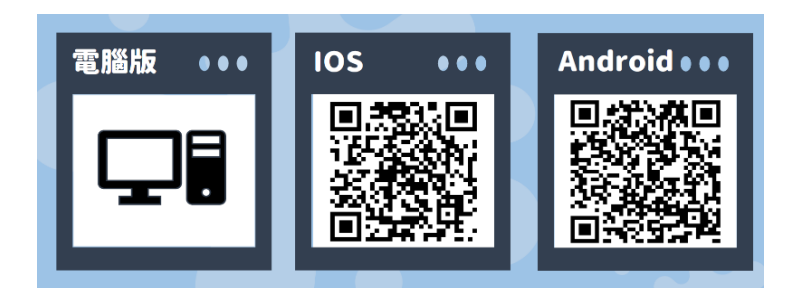

# Q & A

Introduction to Information Services

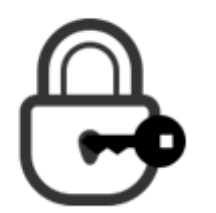

#### Change Password

Portal → Personal Profile → Change Password

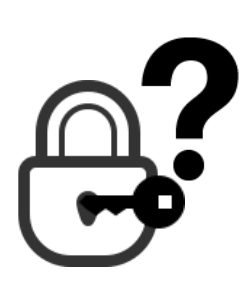

#### Forget Password

To reset your password, please visit the library's first-floor promotional desk in person. Don't forget to bring your student ID

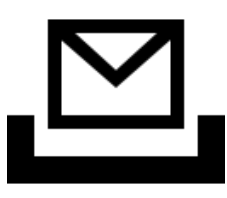

Mailbox capacity limit is 50GB. If your mailbox is full, please clear your inbox, deleted items, and other folders yourself

#### How to ask questions when you have a problem?

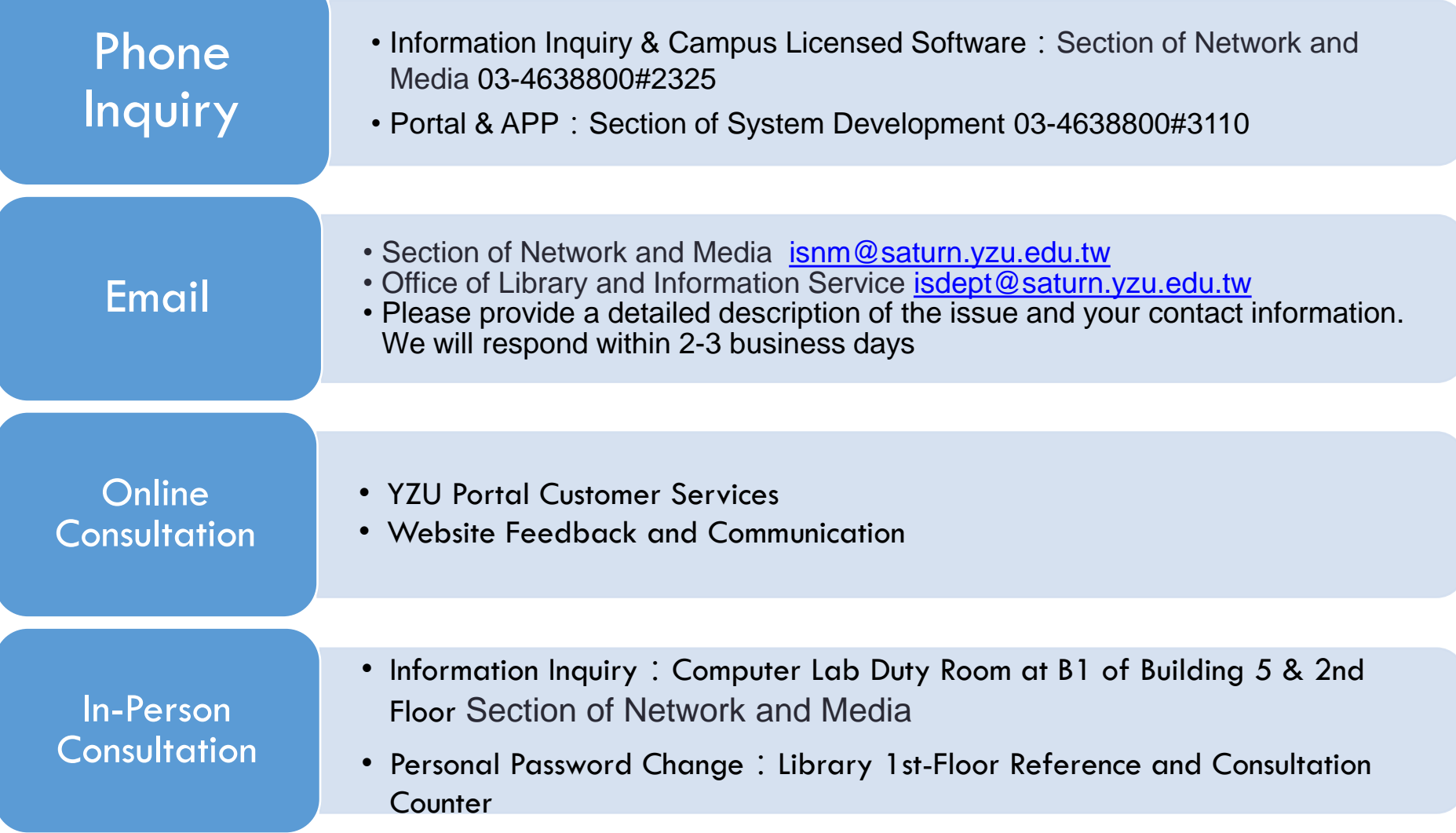

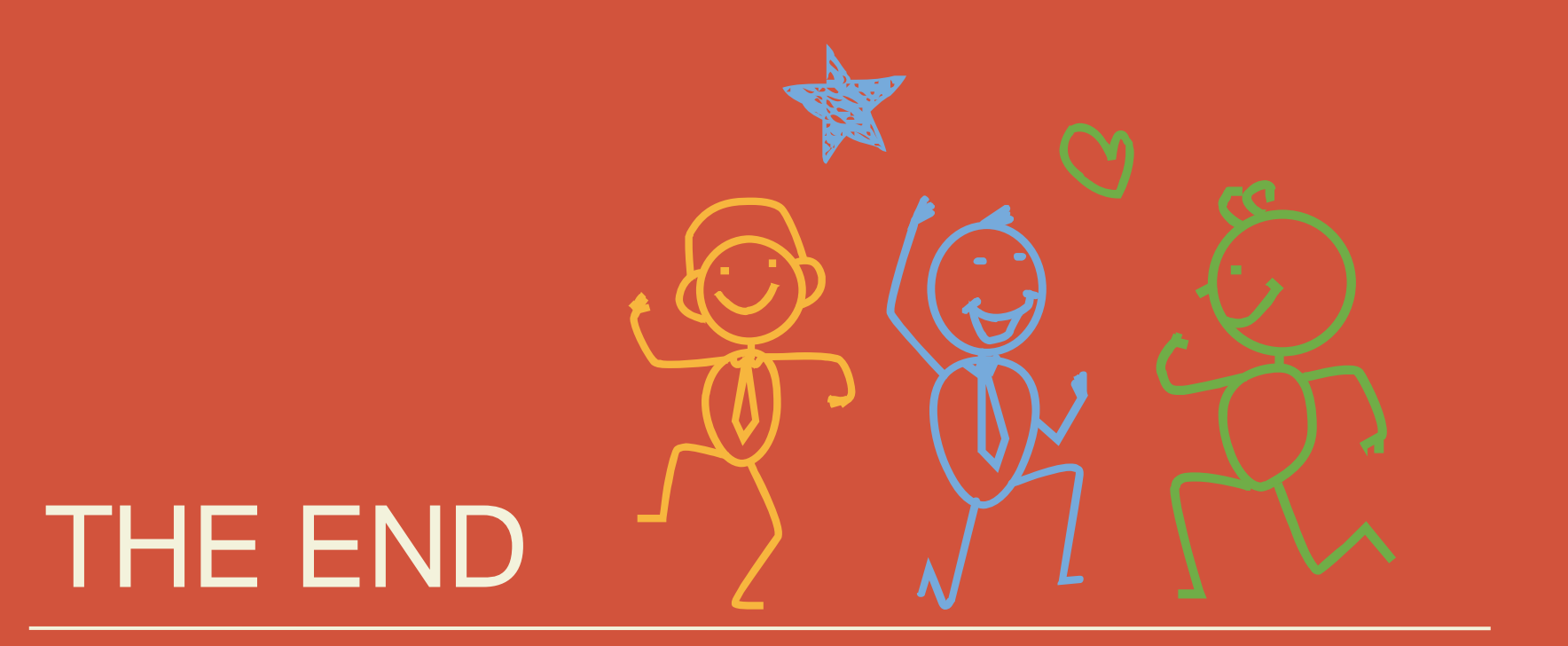